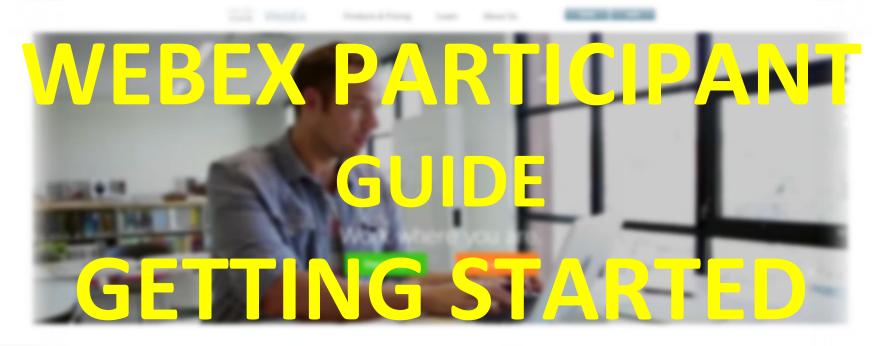

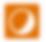

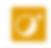

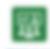

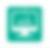

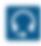

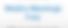

Management

.

\_\_\_

\_\_

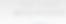

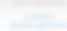

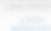

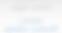

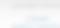

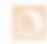

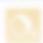

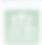

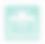

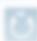

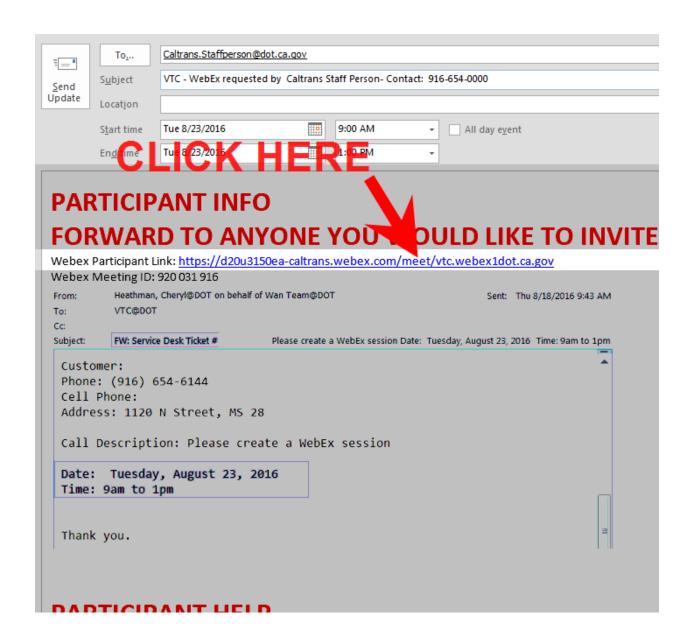

### YOU WILL BE DIRECTED TO THIS PAGE AFTER CLICKING THE LINK

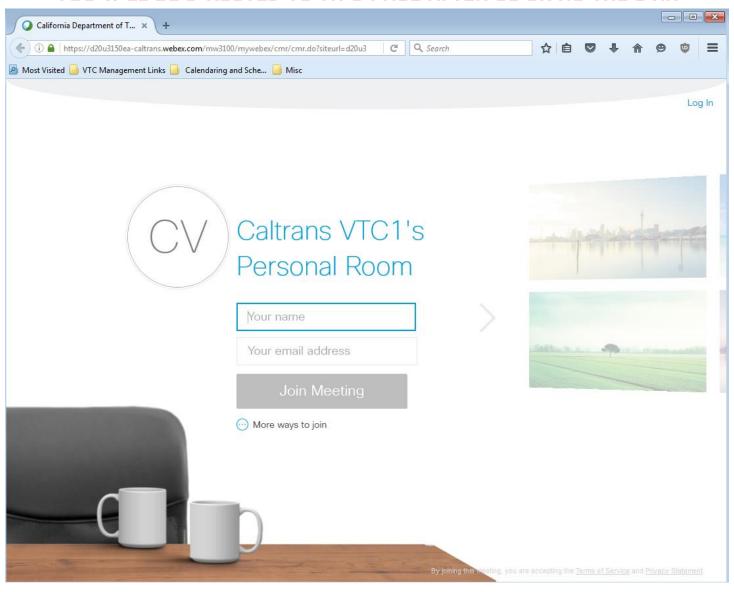

### AFTER TYPING YOUR NAME AND E-MAIL ADDRESS CLICK "JOIN MEETING"

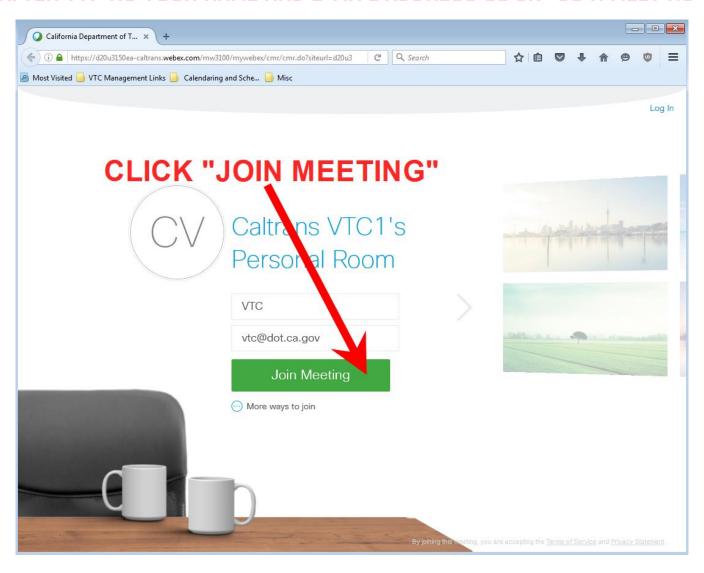

## AFTER CLICKING "JOIN MEETING" YOU WILL BE TAKEN TO THE DOWNLOAD PAGE ... PLEASE CLICK "RUN TEMPORARY APPLICATION" AS INDICATED IN THE PICTURE BELOW

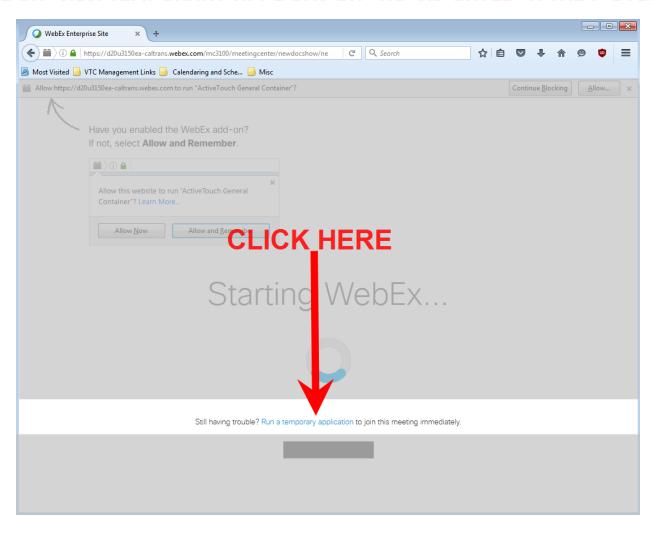

## AFTER CLICKING THE "RUN TEMPORARY APPLICATION" LINK IT WILL PROMPT YOU TO DOWNLOAD

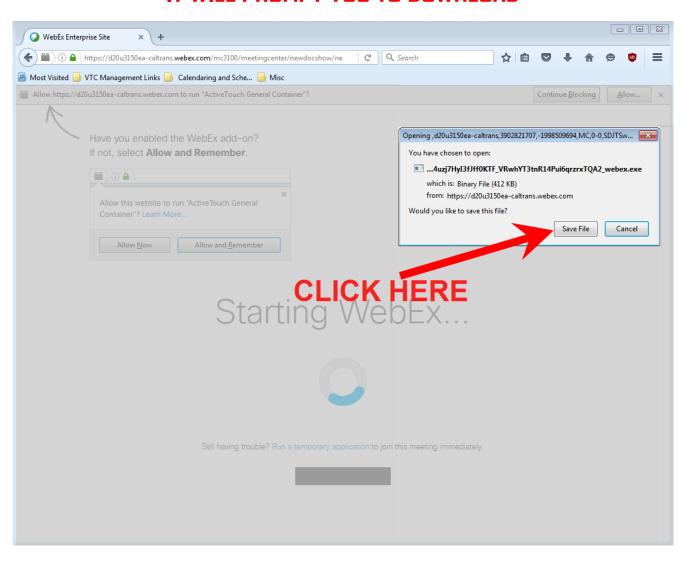

## CLICK "SAVE FILE" TO DOWNLOAD THE TEMPORARY SOFTWARE CLICK "SAVE" TO SAVE THE FILE

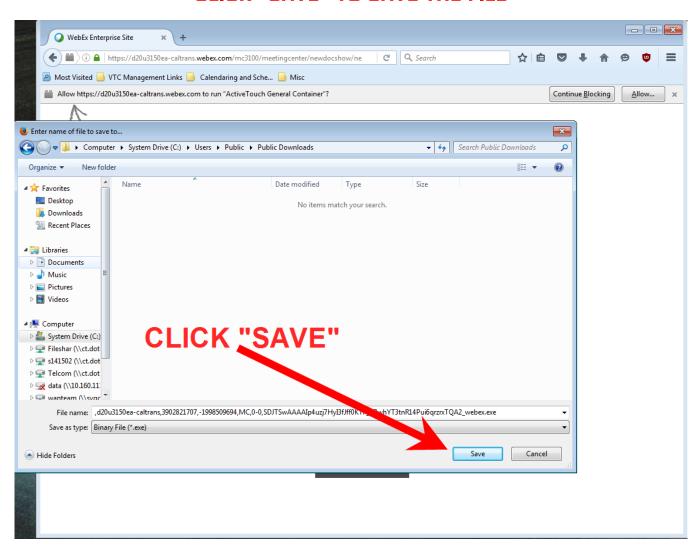

## AFTER IT HAS FINISHED DOWNLOADING IF THE SOFTWARE DOES NOT START AUTOMATICALLY USE "CTRL+J"

(hold down control key on keyboard then press the "j" once)

### TO BRING UP THE DOWNLOADS WINDOW

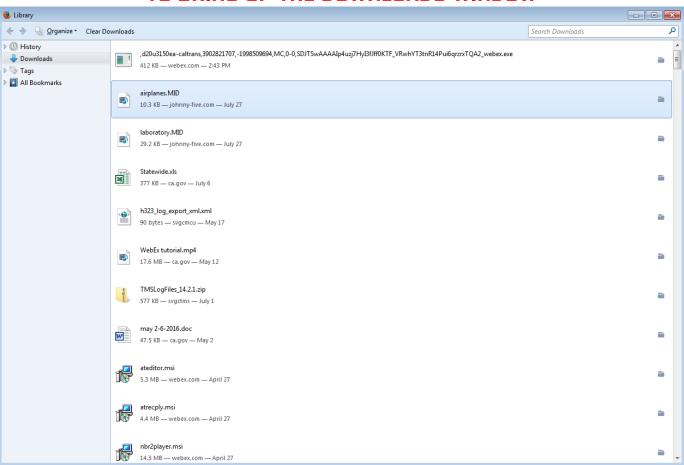

### "CTRL+J" WORKS IN INTERNET EXPLORER, FIREFOX, AND CHROME BROWSERS ... IT MAY BE DIFFERENT FOR OTHER BROWSERS

#### START THE SOFTWARE BY SELECTING IT FROM THE DOWNLOADS LIST

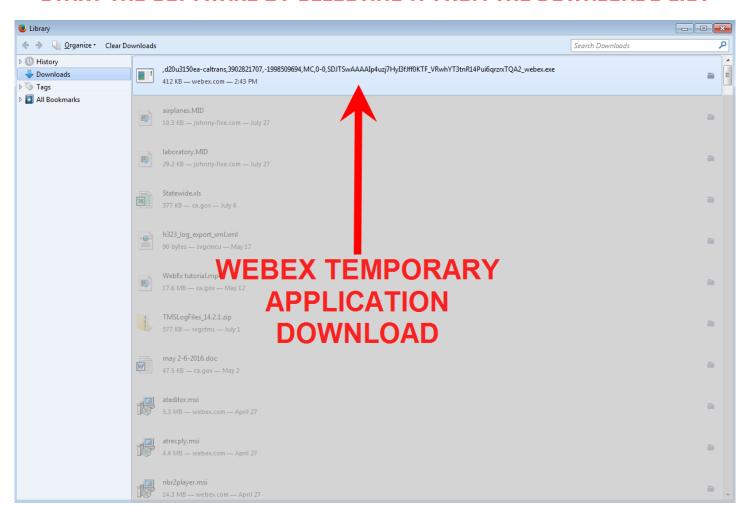

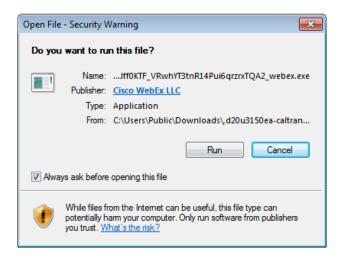

YOU MAY RECEIVE A SECURITY WARNING ... CLICK "RUN"

# SOFTWARE DOES NOT RUN (WITHIN/INSIDE) THE BROWSER RUNS IN ITS OWN SEPARATE WINDOW NOTE WEBEX ICON ON TASKBAR AT BOTTOM OF SCREEN CAN BE USED TO BRING WEBEX SOFTWARE INTO FOCUS

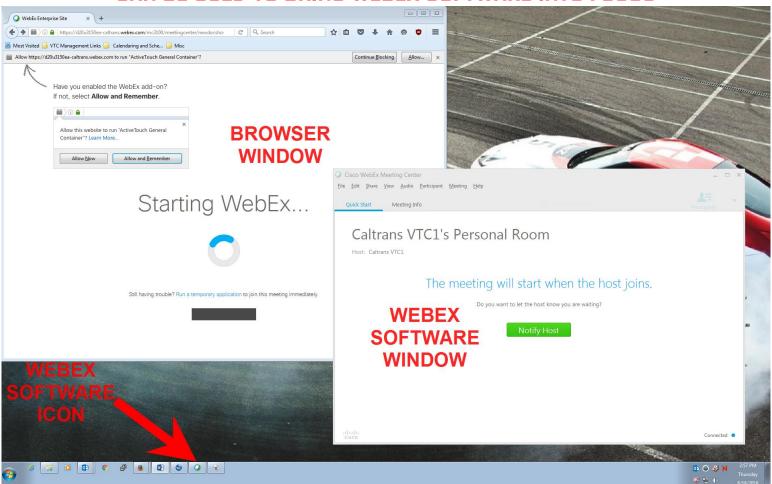